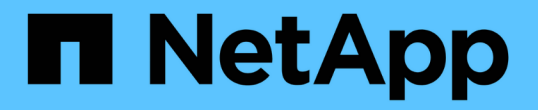

## 還原及還原 **Unix** 檔案系統 SnapCenter Software 5.0

NetApp July 18, 2024

This PDF was generated from https://docs.netapp.com/zh-tw/snapcenter-50/protectscu/task\_restore\_unix\_file\_systems.html on July 18, 2024. Always check docs.netapp.com for the latest.

# 目錄

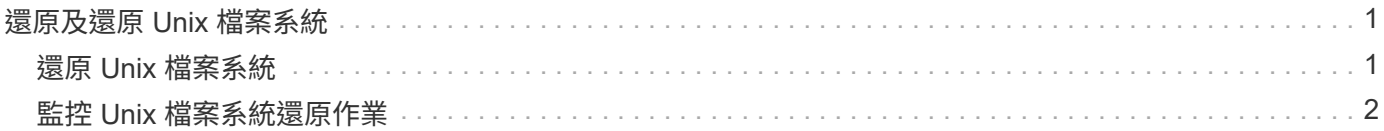

## <span id="page-2-0"></span>還原及還原 **Unix** 檔案系統

### <span id="page-2-1"></span>還原 **Unix** 檔案系統

萬一資料遺失、您可以使用 SnapCenter 來還原 Unix 檔案系統。

步驟

- 1. 在左導覽窗格中、按一下\*資源\*、然後從清單中選取適當的外掛程式。
- 2. 在「資源」頁面中、從 \* 檢視 \* 清單中選取 \* 路徑 \* 或 \* 資源群組 \* 。
- 3. 從詳細資料檢視或資源群組詳細資料檢視中選取檔案系統。

此時會顯示「拓撲」頁面。

- 4. 從「管理複本」檢視中、從主要或次要(鏡射或複寫)儲存系統選取\*備份\*。
- 5. 從表格中選取備份、然後按一下 \* \* ¶ 。
- 6. 在「還原範圍」頁面中:
	- 對於 NFS 檔案系統、預設會選取 \* 連線和複製 \* 還原。您也可以選取 \* 磁碟區恢復 \* 或 \* 快速還原 \* 。
	- 對於非 NFS 檔案系統、還原範圍會根據配置而選取。

還原後建立的新檔案可能無法使用、視檔案系統類型和配置而定。

- 7. 在「 PreOps 」頁面中、輸入執行還原工作之前要執行的預先還原命令。
- 8. 在「 PostOps 」頁面中、輸入 POST 還原命令、以便在執行還原工作之後執行。

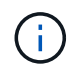

您應該檢查插件主機上的命令列表中是否存在這些命令(可從 */opt/netapp/sapcenter/SCC /etc/allowed\_commands.config* 路徑下找到)。

9. 在「通知」頁面的\*電子郵件喜好設定\*下拉式清單中、選取您要傳送電子郵件通知的案例。

您也必須指定寄件者和接收者的電子郵件地址、以及電子郵件的主旨。如果要附加執行還原作業的報告、您 必須選取\*附加工作報告\*。

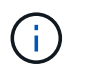

對於電子郵件通知、您必須使用GUI或PowerShell命令Set-SmtpServer來指定SMTP伺服器詳 細資料。

10. 檢閱摘要、然後按一下「完成」。

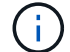

如果還原作業失敗、則不支援復原。

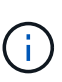

如果還原磁碟區群組中的檔案系統、則不會刪除檔案系統上的舊內容。只有來自複製檔案系 統的內容會複製到來源檔案系統。這適用於磁碟區群組中有多個檔案系統和預設 NFS 檔案系 統還原。

11. 按一下\*監控\*>\*工作\*來監控作業進度。

### <span id="page-3-0"></span>監控 **Unix** 檔案系統還原作業

您SnapCenter 可以使用「工作」頁面來監控不同的還原作業進度。您可能需要檢查作業進 度、以判斷作業何時完成或是否有問題。

關於這項工作

還原後的狀態說明還原作業之後的資源狀況、以及您可以採取的任何進一步還原動作。

「工作」頁面上會出現下列圖示、並指出作業狀態:

- ● 進行中
- <br>• 成功完成
- × 失敗
- 已完成但有警告、或因警告而無法開始
- 佇列中
- 2 已取消

#### 步驟

- 1. 在左導覽窗格中、按一下\*監控\*。
- 2. 在「監控」頁面中、按一下「工作」。
- 3. 在「工作」頁面中、執行下列步驟:
	- a. 按一下 7 以篩選清單、只列出還原作業。
	- b. 指定開始和結束日期。
	- c. 從\*類型\*下拉式清單中、選取\*還原\*。
	- d. 從\*狀態\*下拉式清單中、選取還原狀態。
	- e. 按一下「套用」以檢視已成功完成的作業。
- 4. 選取還原工作、然後按一下\*詳細資料\*以檢視工作詳細資料。
- 5. 在「工作詳細資料」頁面中、按一下「檢視記錄」。

「檢視記錄」按鈕會顯示所選作業的詳細記錄。

#### 版權資訊

Copyright © 2024 NetApp, Inc. 版權所有。台灣印製。非經版權所有人事先書面同意,不得將本受版權保護文件 的任何部分以任何形式或任何方法(圖形、電子或機械)重製,包括影印、錄影、錄音或儲存至電子檢索系統 中。

由 NetApp 版權資料衍伸之軟體必須遵守下列授權和免責聲明:

此軟體以 NETAPP「原樣」提供,不含任何明示或暗示的擔保,包括但不限於有關適售性或特定目的適用性之 擔保,特此聲明。於任何情況下,就任何已造成或基於任何理論上責任之直接性、間接性、附隨性、特殊性、懲 罰性或衍生性損害(包括但不限於替代商品或服務之採購;使用、資料或利潤上的損失;或企業營運中斷),無 論是在使用此軟體時以任何方式所產生的契約、嚴格責任或侵權行為(包括疏忽或其他)等方面,NetApp 概不 負責,即使已被告知有前述損害存在之可能性亦然。

NetApp 保留隨時變更本文所述之任何產品的權利,恕不另行通知。NetApp 不承擔因使用本文所述之產品而產 生的責任或義務,除非明確經過 NetApp 書面同意。使用或購買此產品並不會在依據任何專利權、商標權或任何 其他 NetApp 智慧財產權的情況下轉讓授權。

本手冊所述之產品受到一項(含)以上的美國專利、國外專利或申請中專利所保障。

有限權利說明:政府機關的使用、複製或公開揭露須受 DFARS 252.227-7013(2014 年 2 月)和 FAR 52.227-19(2007 年 12 月)中的「技術資料權利 - 非商業項目」條款 (b)(3) 小段所述之限制。

此處所含屬於商業產品和 / 或商業服務(如 FAR 2.101 所定義)的資料均為 NetApp, Inc. 所有。根據本協議提 供的所有 NetApp 技術資料和電腦軟體皆屬於商業性質,並且完全由私人出資開發。 美國政府對於該資料具有 非專屬、非轉讓、非轉授權、全球性、有限且不可撤銷的使用權限,僅限於美國政府為傳輸此資料所訂合約所允 許之範圍,並基於履行該合約之目的方可使用。除非本文另有規定,否則未經 NetApp Inc. 事前書面許可,不得 逕行使用、揭露、重製、修改、履行或展示該資料。美國政府授予國防部之許可權利,僅適用於 DFARS 條款 252.227-7015(b) (2014年2月) 所述權利。

商標資訊

NETAPP、NETAPP 標誌及 <http://www.netapp.com/TM> 所列之標章均為 NetApp, Inc. 的商標。文中所涉及的所 有其他公司或產品名稱,均為其各自所有者的商標,不得侵犯。